## **How to Mute Student Comments in Class General Channel**

Mute students from commenting in class conversations. This means students will no longer be able to see an inappropriate comment and that the muted students can no longer post or reply in class conversations. You can un-mute students at any time.

1. Select **More options \*\*\*** on your team's tile.

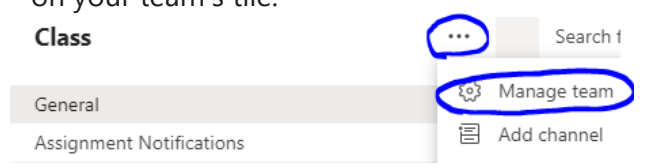

- 2. Select **Manage team**
- 3. Select the **Members** tab. You'll see your students listed. Select the checkmark box under **Mute students** to prevent students from commenting or select the top checkbox to mute all students at once.

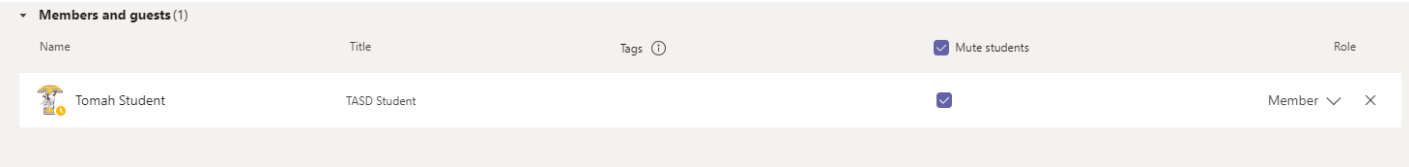

**Note:** Un-mute students by returning to settings and de-selecting the checkbox next to their names.

## **How to Mute Student from a Message**

- 1. Navigate to the student message you want to mute.
- 2. Select **More options** \*\*\* next to the student's post, then **Mute this person**.

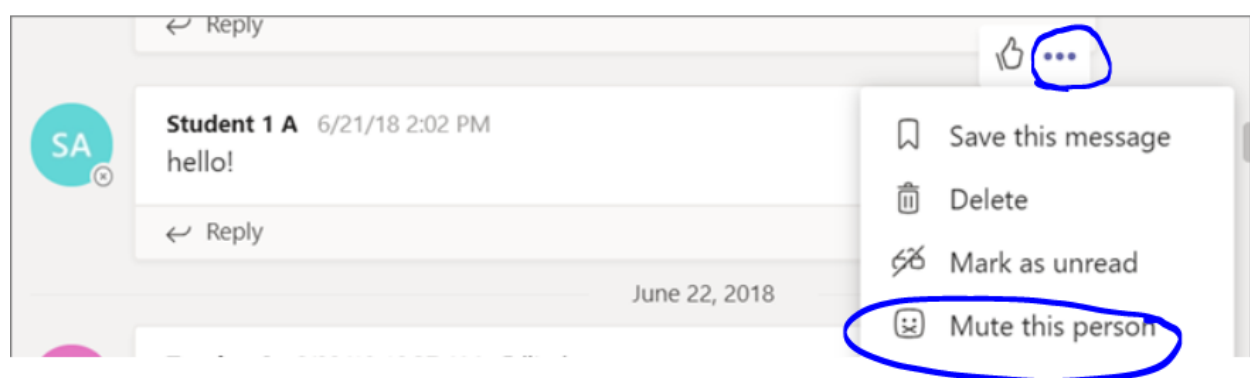